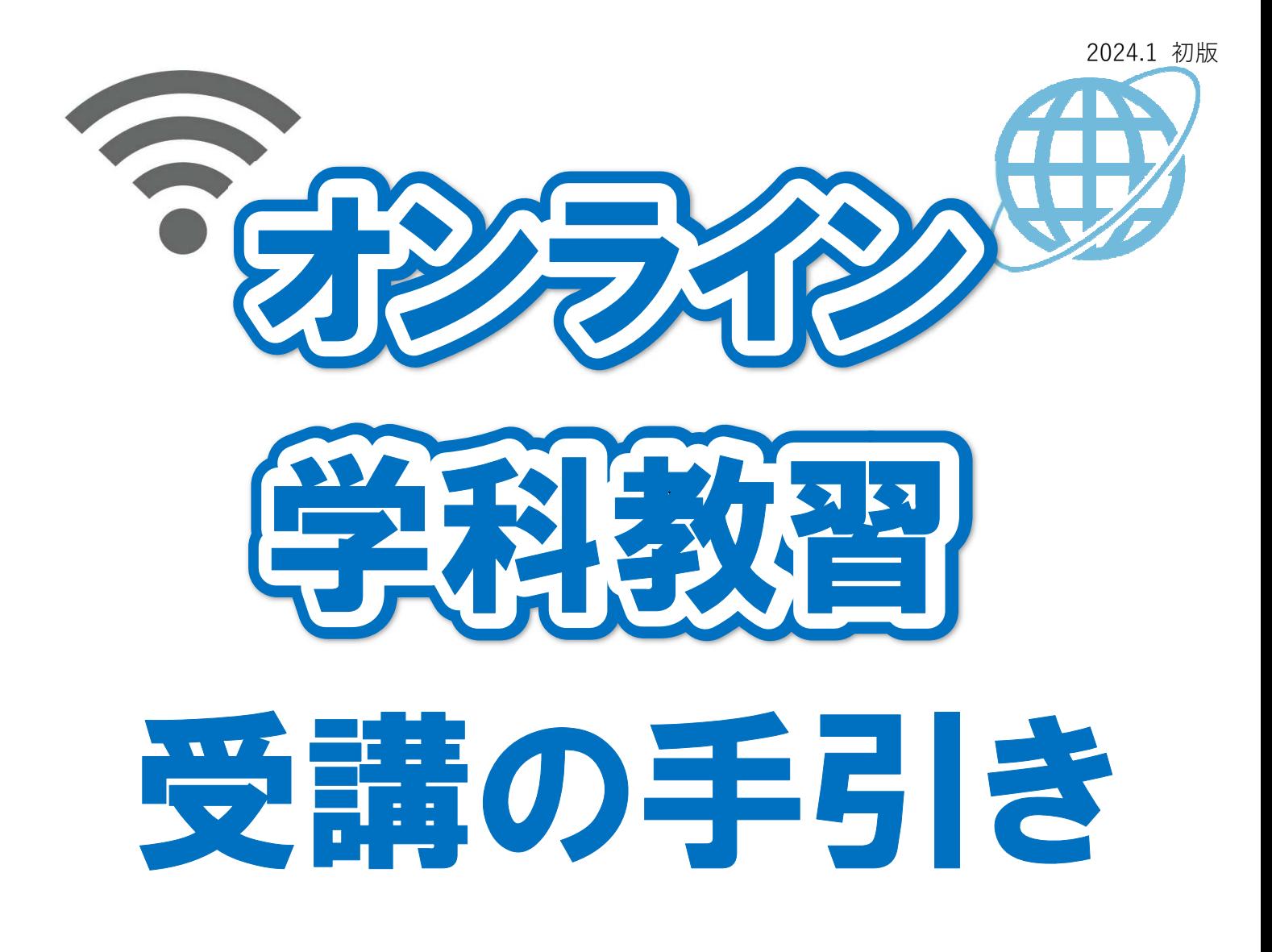

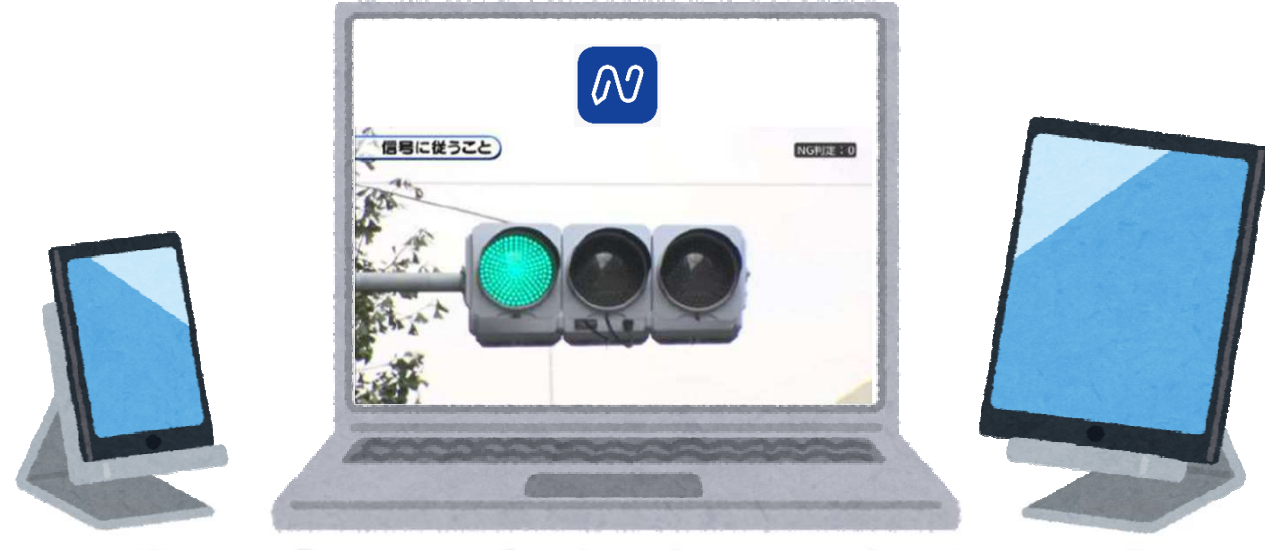

# スマホ ・ パソコン ・ タブレット

利用規約を順守頂き、適正にご利用ください

山陰中央自動車学校 米子市両三柳3027-5 ☎0859(22)4171

## 目 次

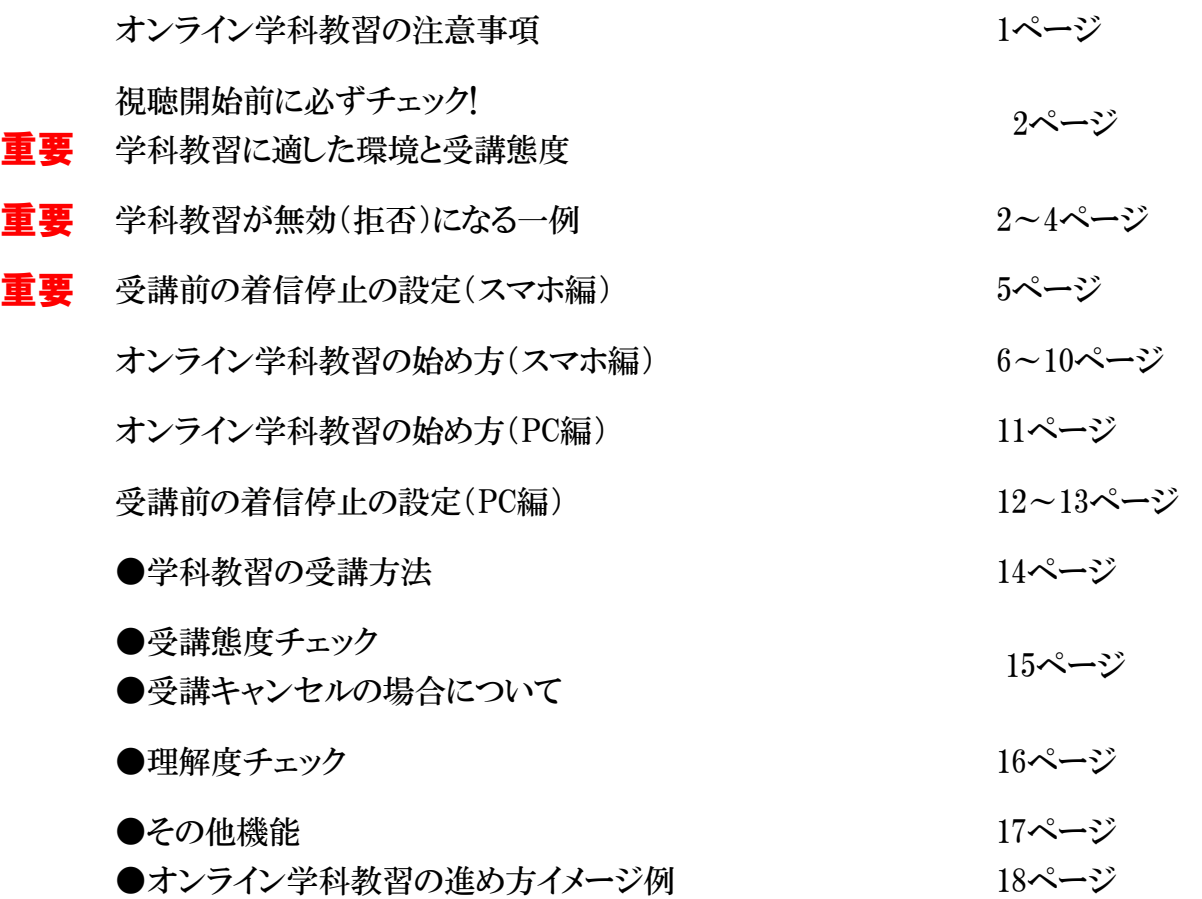

# ジラインで受講できる学科は決まっています

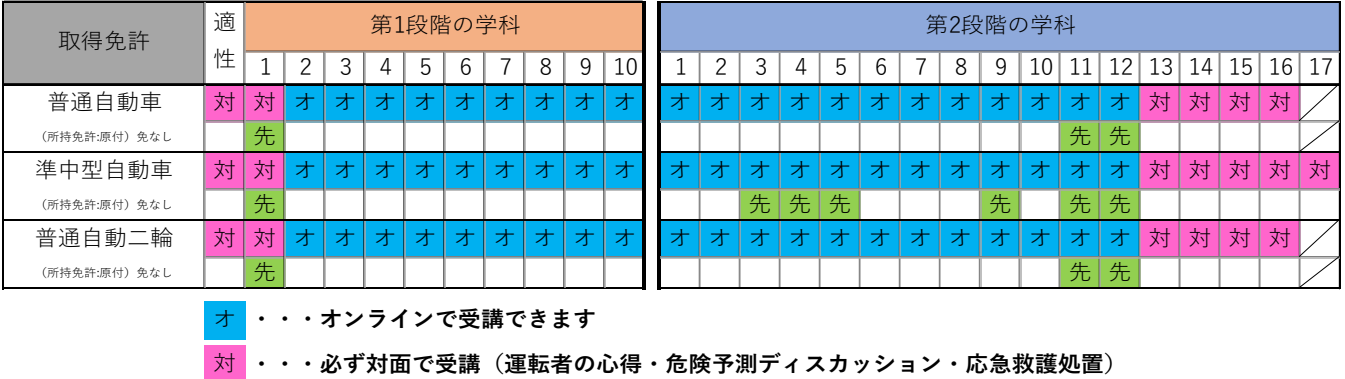

先 ・・・先行学科(各段階で必ず先に受講してください)

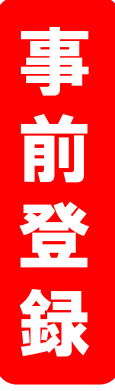

①オンライン学科利用規約を読み、同意書に署名、提出する。 ②「N-LINE」をダウンロードし、顔写真等本人登録をする。 ③登録が完了したら、約5分後から利用可能。

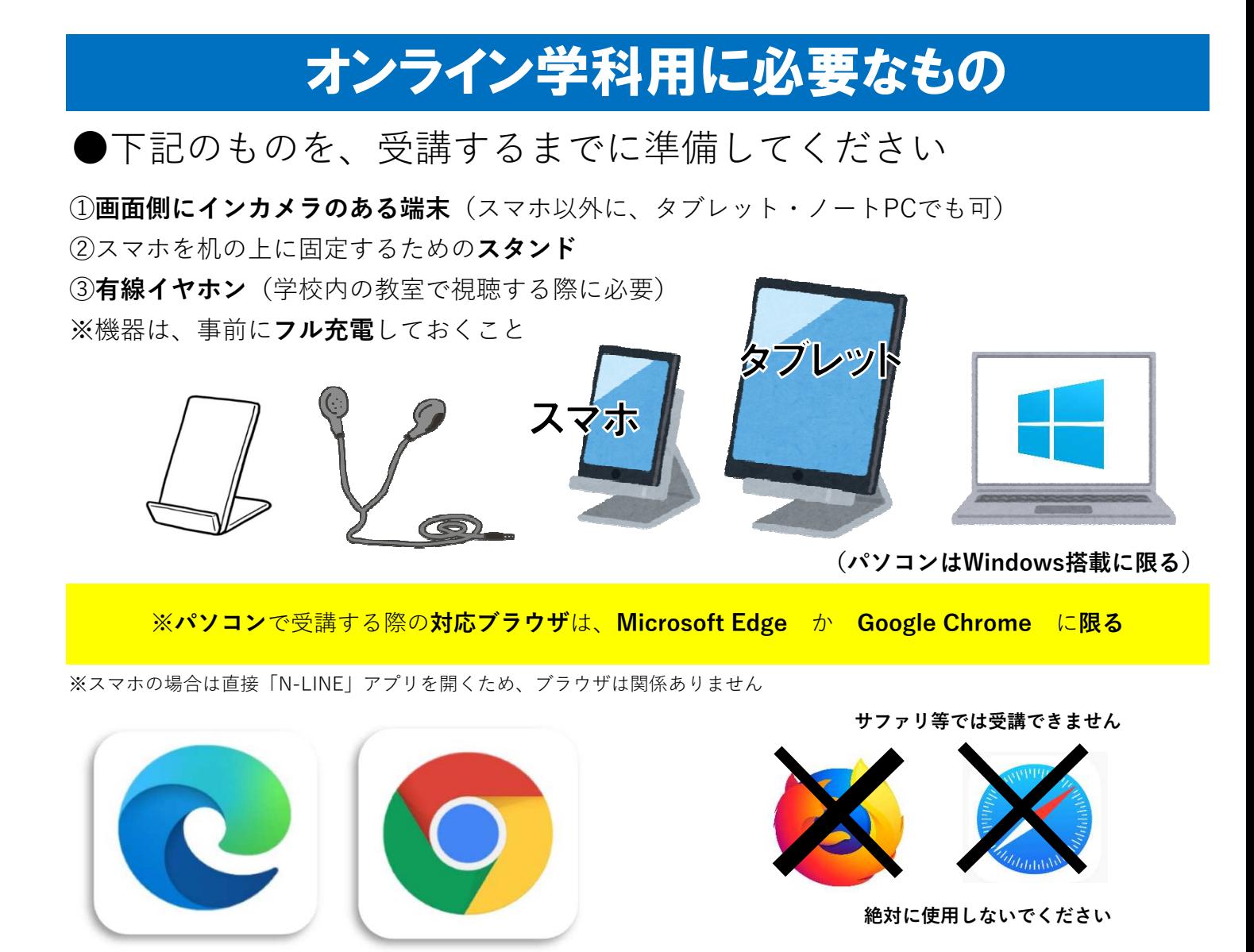

※Andrido端末は、スペックにばらつきがあり熱暴走に注意し、充電しながら使用しない事。

②学科教習の視聴を開始すると途中で一時停止や早送り、巻き戻しはできません。 1時限(50分)を継続して視聴できる時間を確保してください。

③視聴途中で、通信回線が遮断されたり、LINE、電話の着信があったり、他のアプリを お動したり、画面を最小化すると再生が強制停止し最初から視聴しなければなりません。

④視聴開始前に通信状態や端末の設定を確認し、バッテリー残量や電源を確実にしてください。

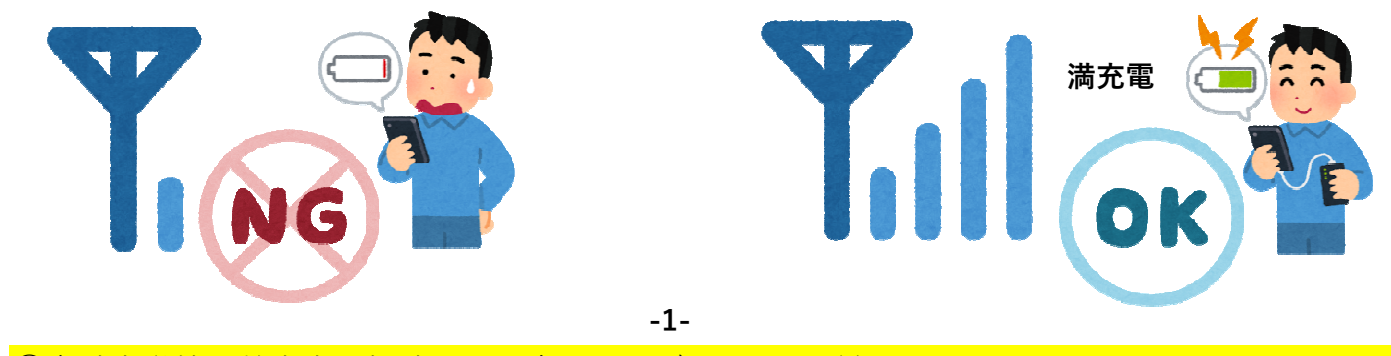

⑤自動車学校の教室内で視聴する場合は、必ずイヤホンが必要ですが ワイヤレスタイプでは受講できませんので、有線(ケーブル)のタイプを使用してください。

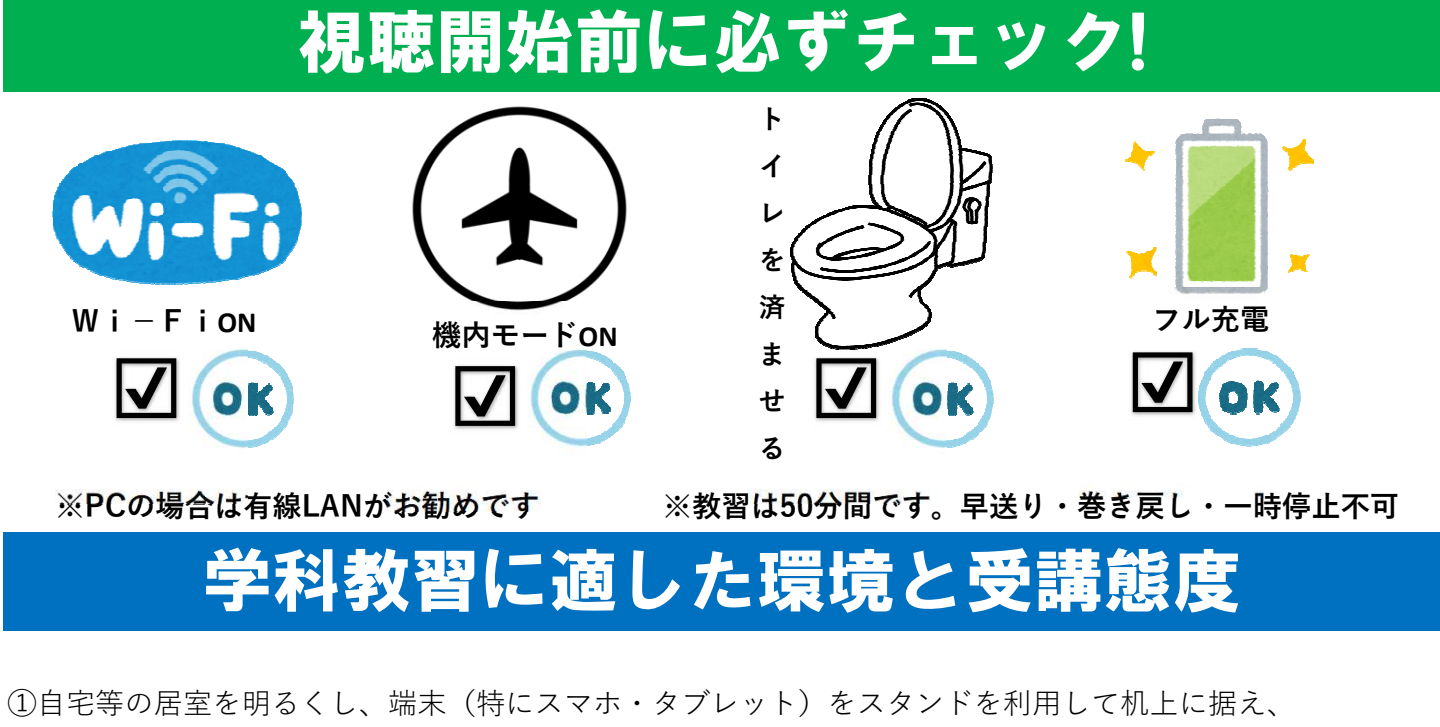

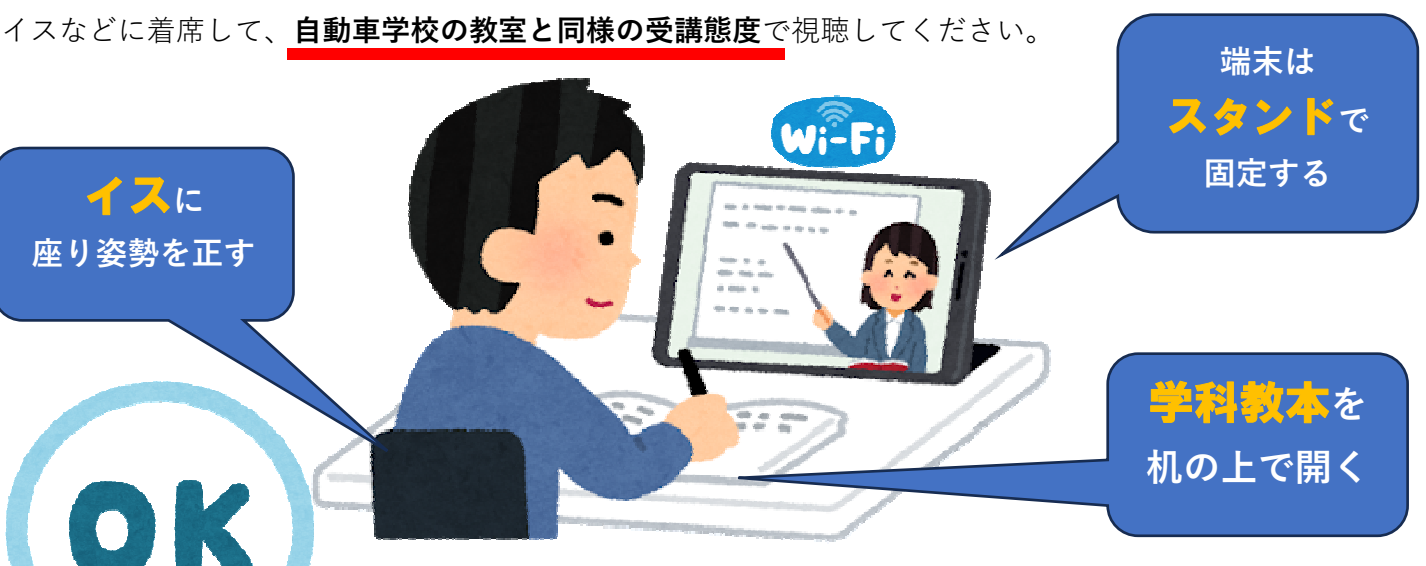

※スマホ、タブレットを手に持った状態の受講は無効となります

※自動車学校の教室で視聴する場合はワイヤレスは不可です。必ず有線イヤホンが必要です

# 学科受講が無効(拒否)になる一例

#### ※これはほんの一例で、これ以外の態度でも無効となる場合があります。ご注意ください

- ・NG判定が一定回数カウントされると不成立とみなし、教習は強制終了します
- ・不成立となった場合は、再度初めから映像を見て受講することになります。
- ・オンライン学科受講撮影した画像は指導員が教習所にて確認しています。
- ・顔写真等によりなりすまし視聴など、悪質な不正行為があった場合には、**退学処分**となります。

-2-

## 不正行為は絶対に行わないようにしましょう。

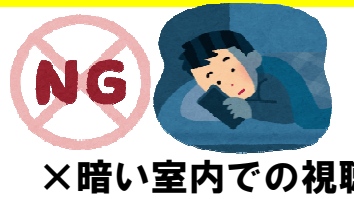

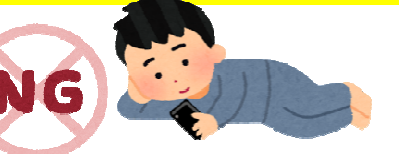

×暗い室内での視聴 -2- ×寝ころびながらの視聴

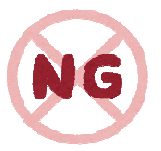

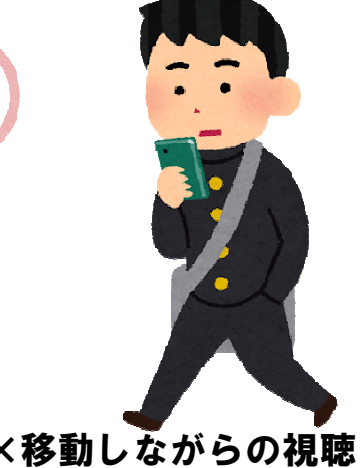

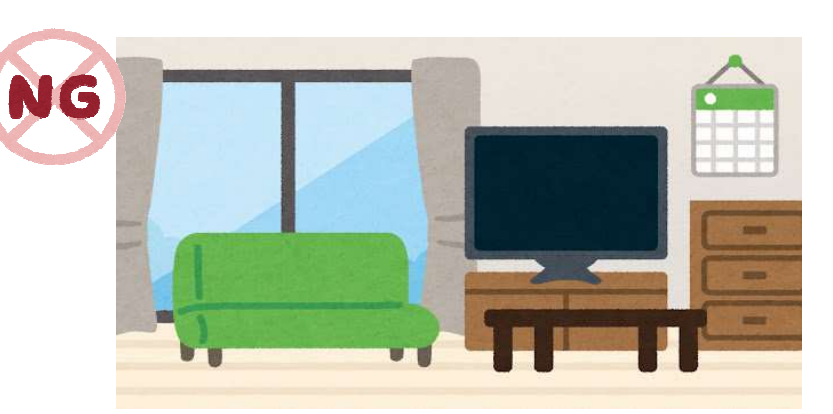

×移動しながらの視聴 インスペンス ×人の出入りがある場所での視聴

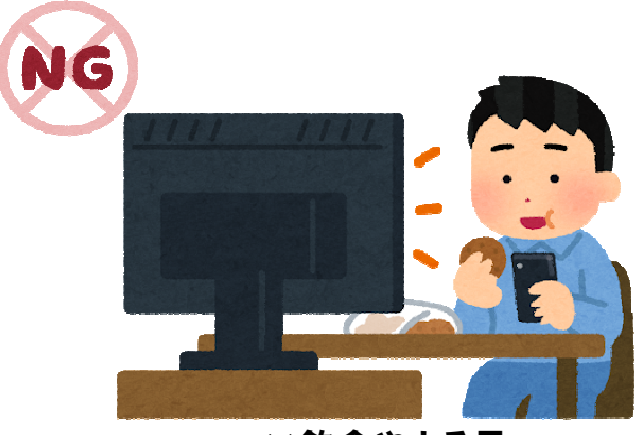

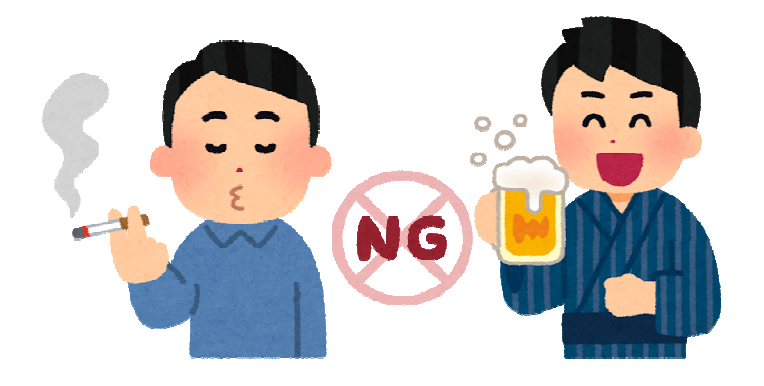

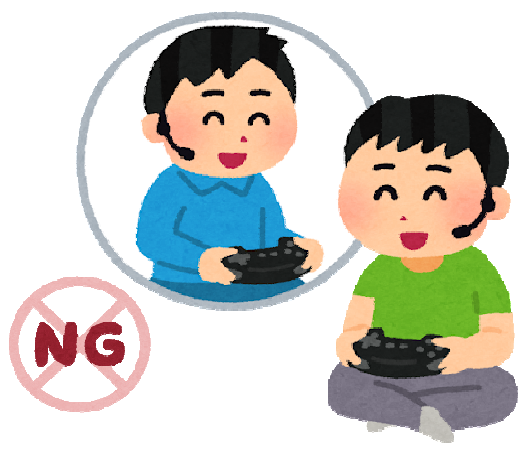

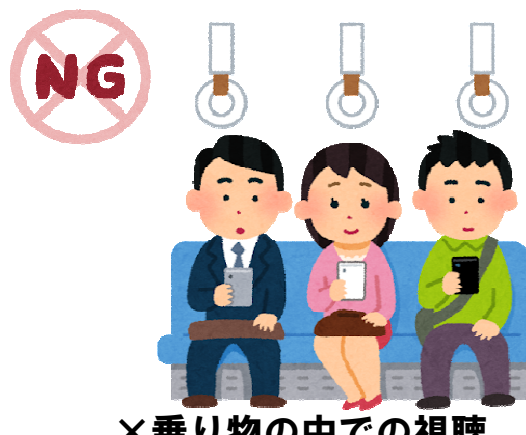

×乗り物の中での視聴 ×飲食やよそ見

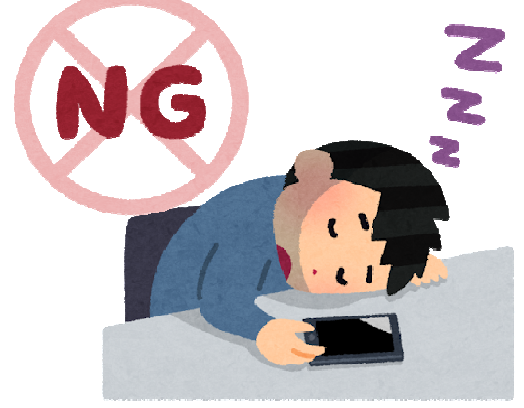

×居眠り・寝落ち キュラン キュー メン マンス メントン メントン メントン メントン メントン しゅうしゃ しゅうしゃ メントリック こうしゃ しゅうしゃ しゅうしゃ

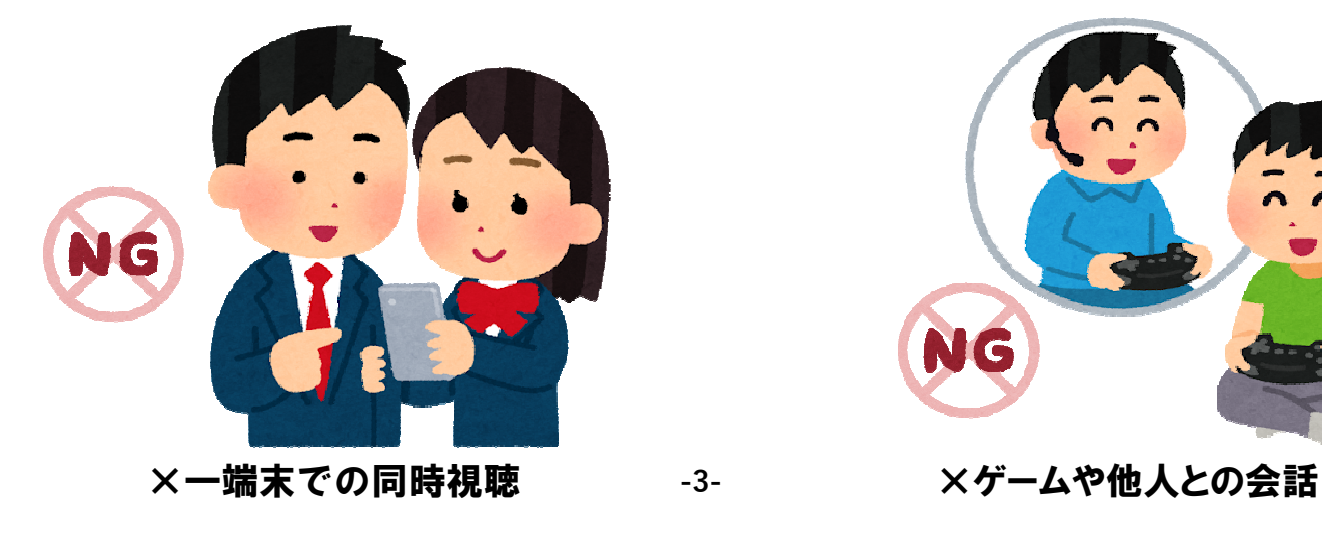

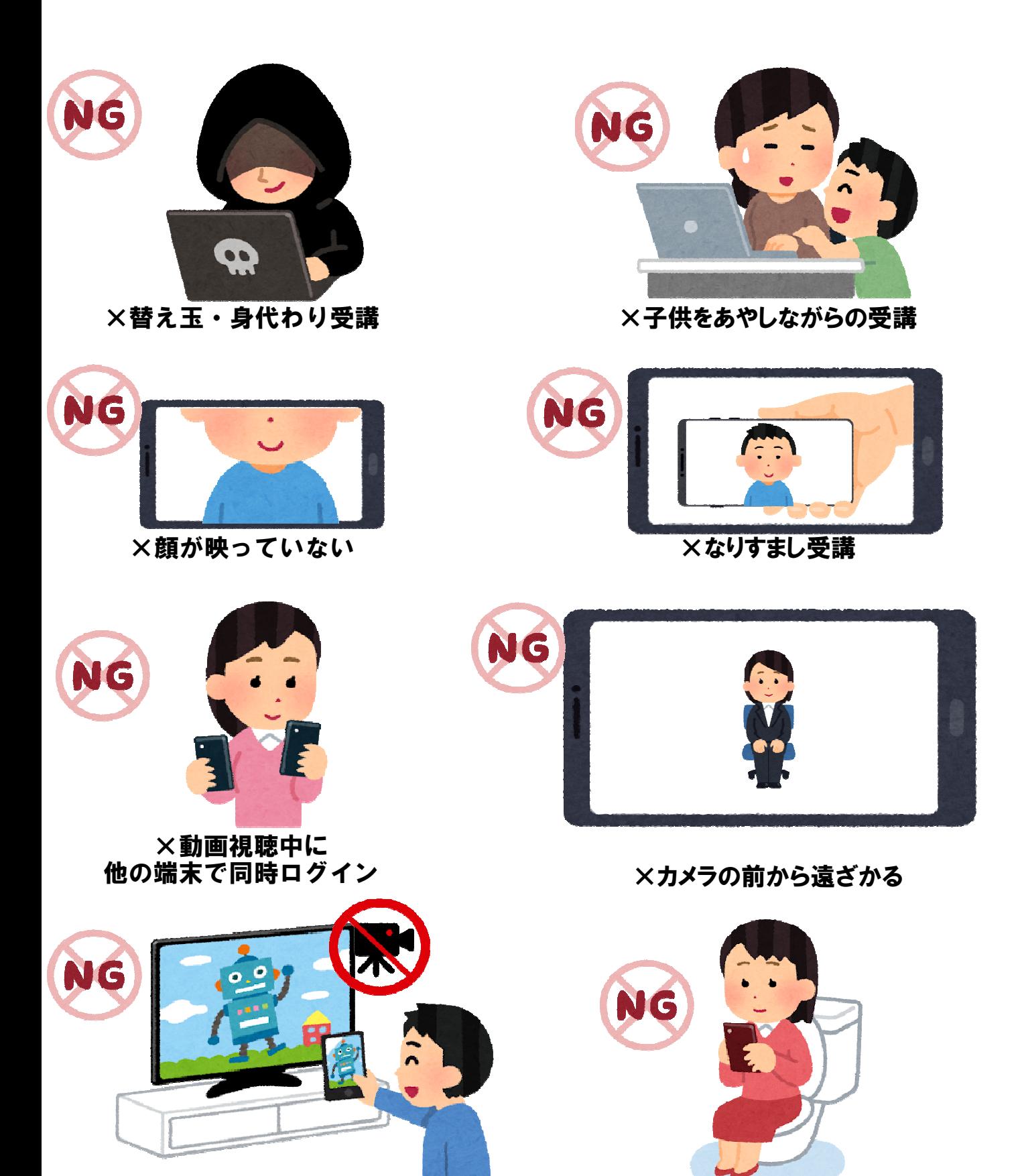

×視聴動画の撮影 ×視聴途中でトイレへ移動

# 受講前の 着信停止の設定(スマホ編)

・スマホやタブレットでオンライン学科を受講するために 事前に、電話やLINE通話やメッセージなどの着信を受けないように設定をする必要があります。

・この設定をせず、着信が入った場合はせっかく受講したオンライン学科教習が無効となります。 以下の手順に従って、設定を行ってください。

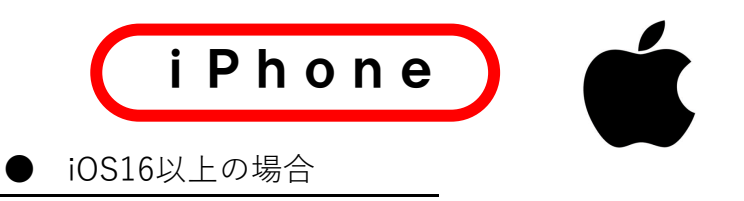

(1)Siriを使って集中モードをオン/オフにしたいときは、以下のように言いましょう!

Siriで集中モードを操作

- 「仕事集中モードをオンにして」
- 「仕事集中モードをオフにして」

#### $(2)$ 機内モード✈をオン・ Wi-Fiのオンを確認する

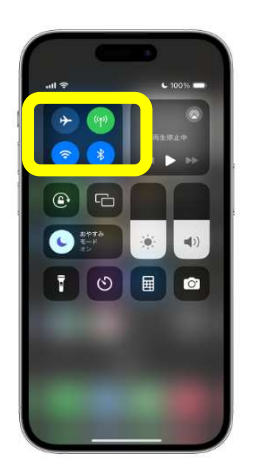

三 簡単な流れ

❶待受け画面の右上のバッテリーマーク付近を下方向にスワ イプすると、コントロールセンター画面が開く ■上段の「ナマーク」をタップし、グレーの色がオレンジ色になっ

たら設定完了。解除するときはもう一度タップする。

※「☾集中モード」をタップし「お休みモード」をオンにしても 同等の効果が設定できます。

android

❶クイック操作パネルを開く

- ●「機内モード」をタップすると青くなり設定完了
- ➌「Wi−Fi」もタップしONにする

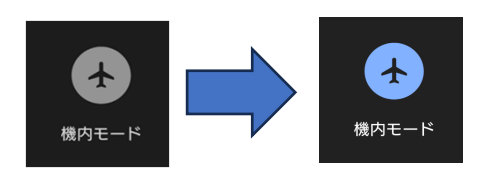

4設定を解除する場合はもう一度タップする -5-

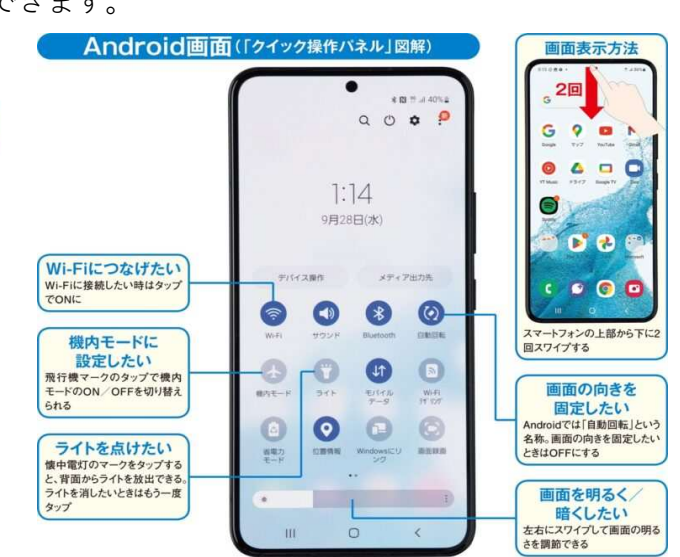

必須の操作

# オンライン学科教習の始め方 (スマホ編)

## 「スマートフォンでのオンライン教習 (オンデマンド) の始め方]

●アプリのインストールとログイン方法

1オンライン学科教習ツールN-LINE (エヌライン) アプリを App store または GooglePlayからダウンロードします。

ダウンロードの際は、以下のORコードをご利用いただくか 「N-LINE」「エヌライン」で検索してください。

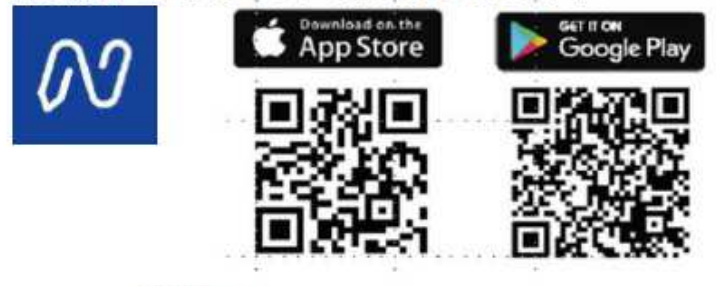

※対応os iOS:14以上、iPadOS14以上、Android 8以上 ②アプリを起動させ、

- ・教習所コード **7007**
- ・教習生番号 そのままの数字
- ・パスワード **4**桁で誕生日(例**:0708**) を入力し「ログイン」します。

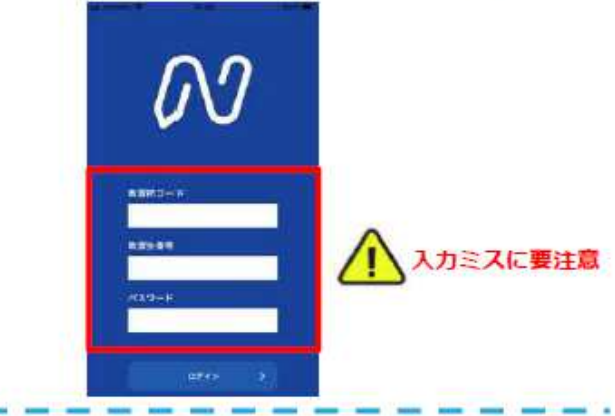

●学科教習の受講方法

①下部のメニューからオンデマンドを ②受講したい学科番号を タップします。 タップします。 オンデマンド受講 オンデマンド受議  $25 - 1006$  $m - m$  $\pi$  - row 01 未受講の学科です。 ●类課 ・ホームの注意事項をご確認の上、受講したい学科事 ・ホームの注意事項をご確認の上、空請したい学科案 場を進設してください おを直接してください  $08$ 受講済の学科です。 03  $02$  $04$  $01$  $02$  $04$  $01$  $\infty$ 类别流  $0.998$  $O<sub>32</sub>$ 0 光线 差装置 登録法 ◎受新 平体地 事業員 os O6 10 05 06  $10^{-1}$ オンデマンドでの  $04$ **OHR**  $O 55<sub>n</sub>$ OHW waste  $O$  with 单路道 受講不可の学科です。 根地不可 先行学科を受講しな ければ受講できない 教習もあります。 首  $\bullet$ 俞 Θ  $\Box$  $\Omega$ 俞  $\Box$  $\overline{\phantom{a}}$ a.  $\bullet$ ٠  $\bullet$ 画面下のアイコンのレイアウトは 教習所利用形態に応じて変わります

#### ③受講前に本人確認を行います。

- 「本人確認を行います」のメッセージが表示されたら OKポタンを押さずとも自動的に認証が始まります。 スマートフォン等のフロントカメラを正面から注視 してください。
- ④本人確認の認証後、受講可能な状態となります。 受講するボタンをタップします。

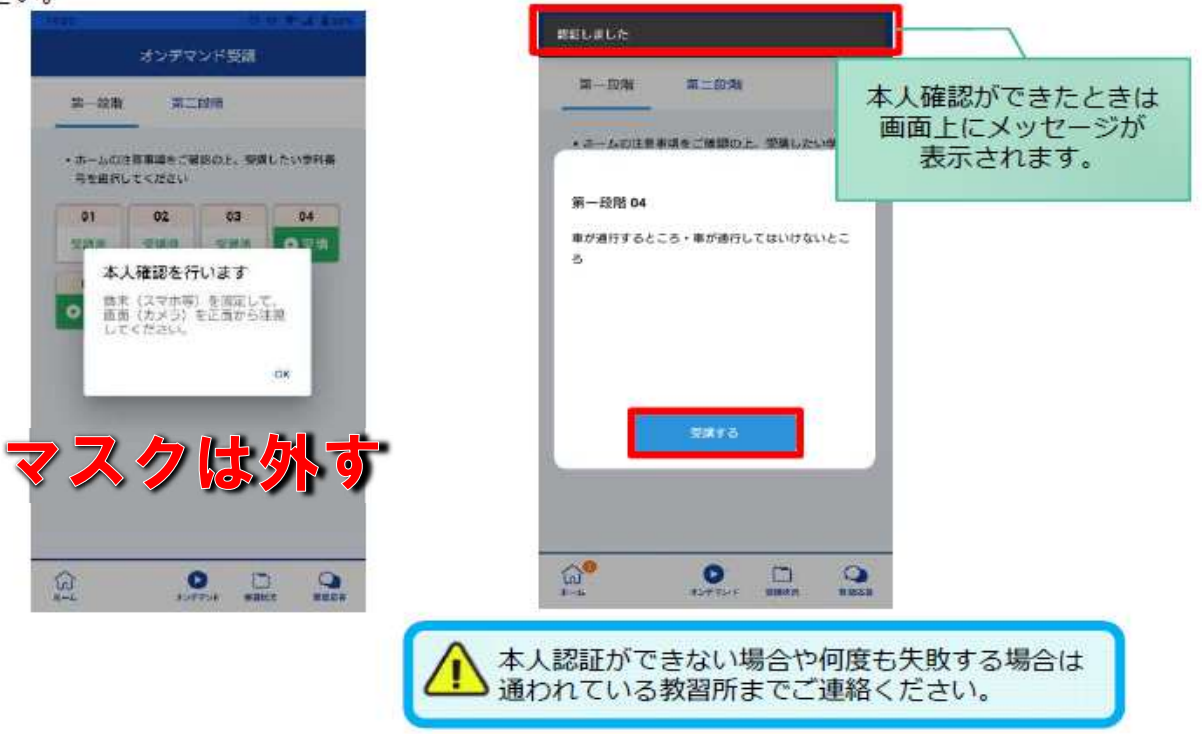

- 5選択した学科番号に複数動画が設定されている 場合もあります。
	- 受講する動画を1つタップします。
	- ※複数動画がある場合、どの動画を受講するかは 教習所様へご確認ください。

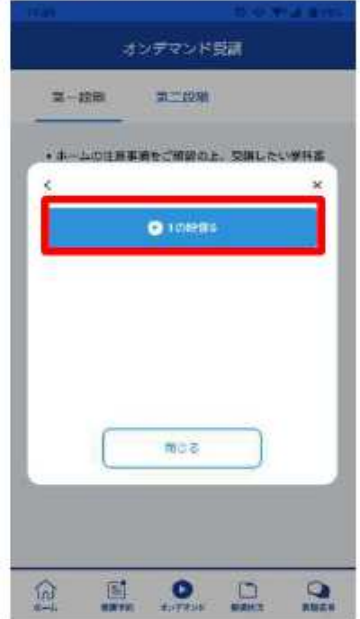

6教習映像が始まります。

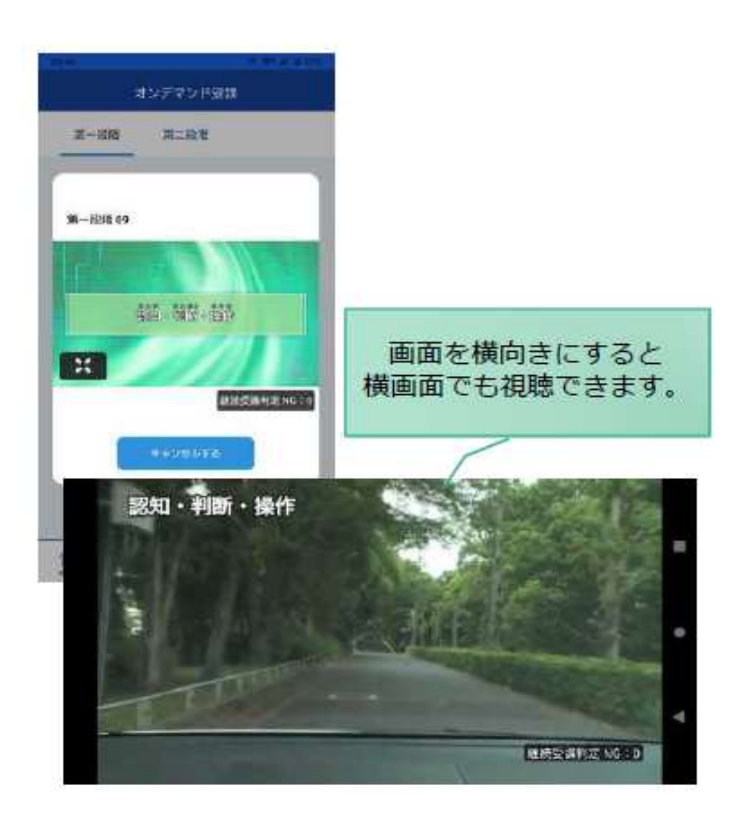

●受講態度チェック

AIが受講態度について、問題がある(居眠り、画面前に居ない、画面を見ていない)と判断した場合 「画面を見ているか確認します」のメッセージが出ますので、表示されたらOKポタンを押して下さい。

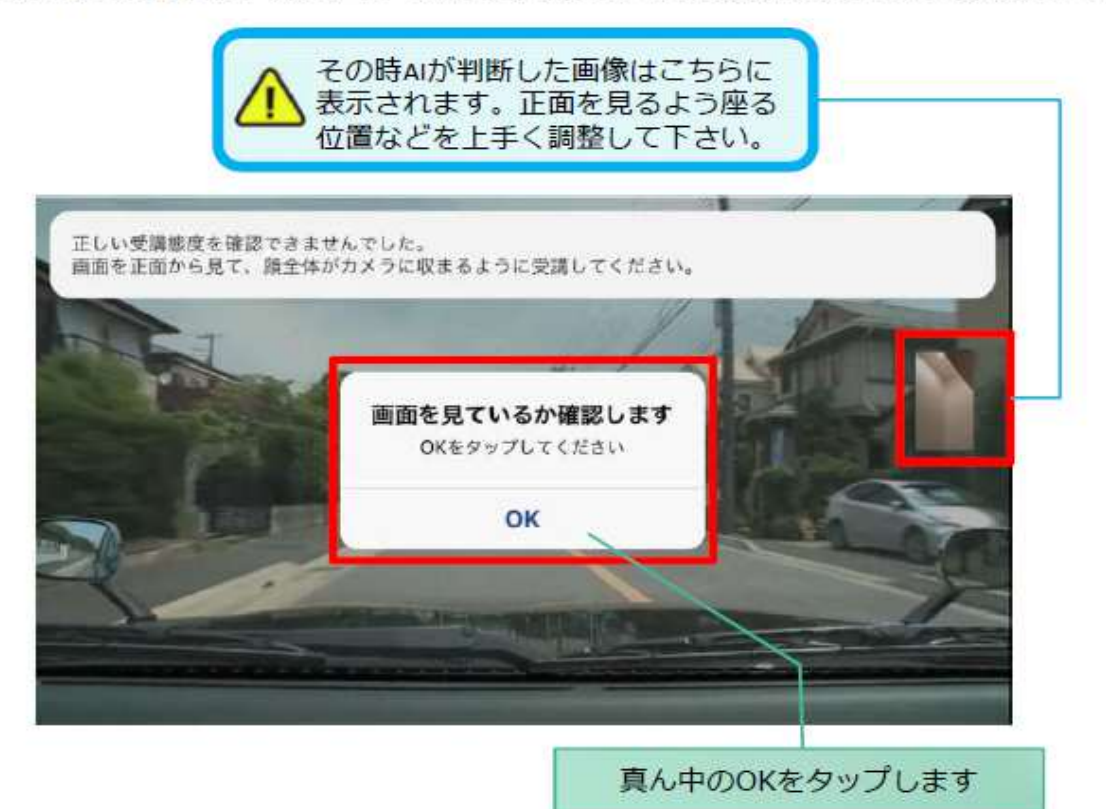

### ●受講キャンセルの場合について

「キャンセルする」を押下したら確認のメッセージが出ます。そのまま受講をキャンセルした場合、 その受講はNGとなり最初から視聴する必要がありますのでご注意下さい。

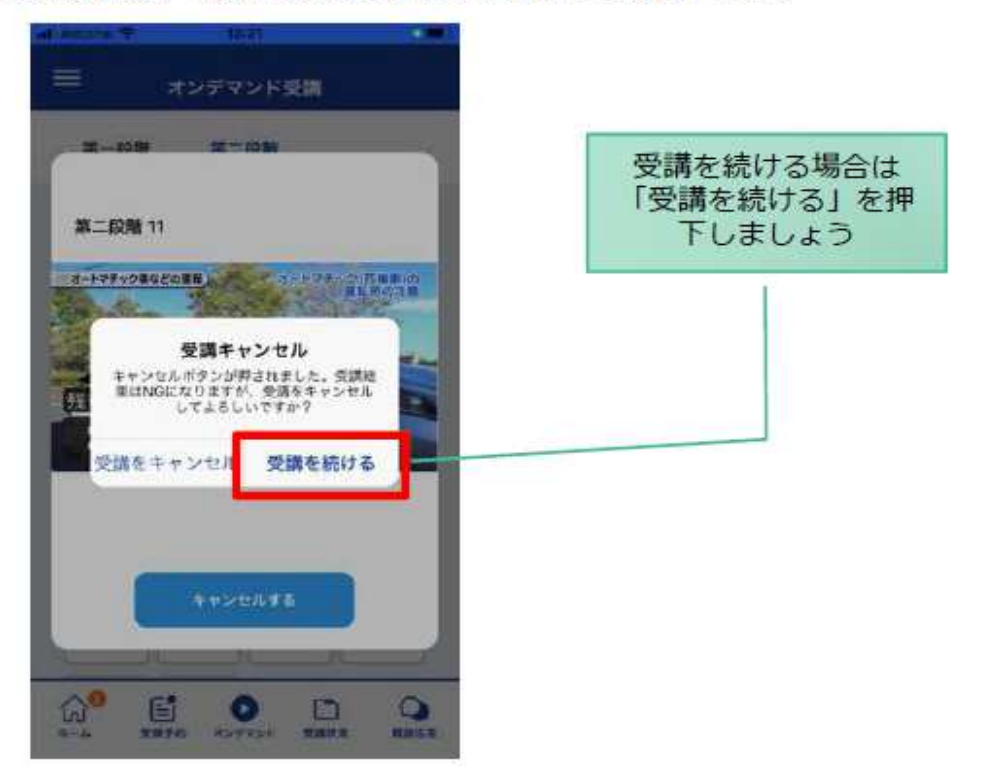

### ●理解度チェック

オンデマンド受講終了後、教習の理解度を確かめるための問題が出題されます。

合格するまで何度もチャレンジしてみましょう!

ロープン5.5トルメンティシングのマジメント<br>理解度チェックは、対象の学科の受講が済んでいればいつでも解きなおすことができます。(※1,2)

※1. 解きなおすと、採点結果は常に上書きされます。

※2. 解答を右上の×ボタン等で途中で終了した場合、それまで解いた結果は保存されません。

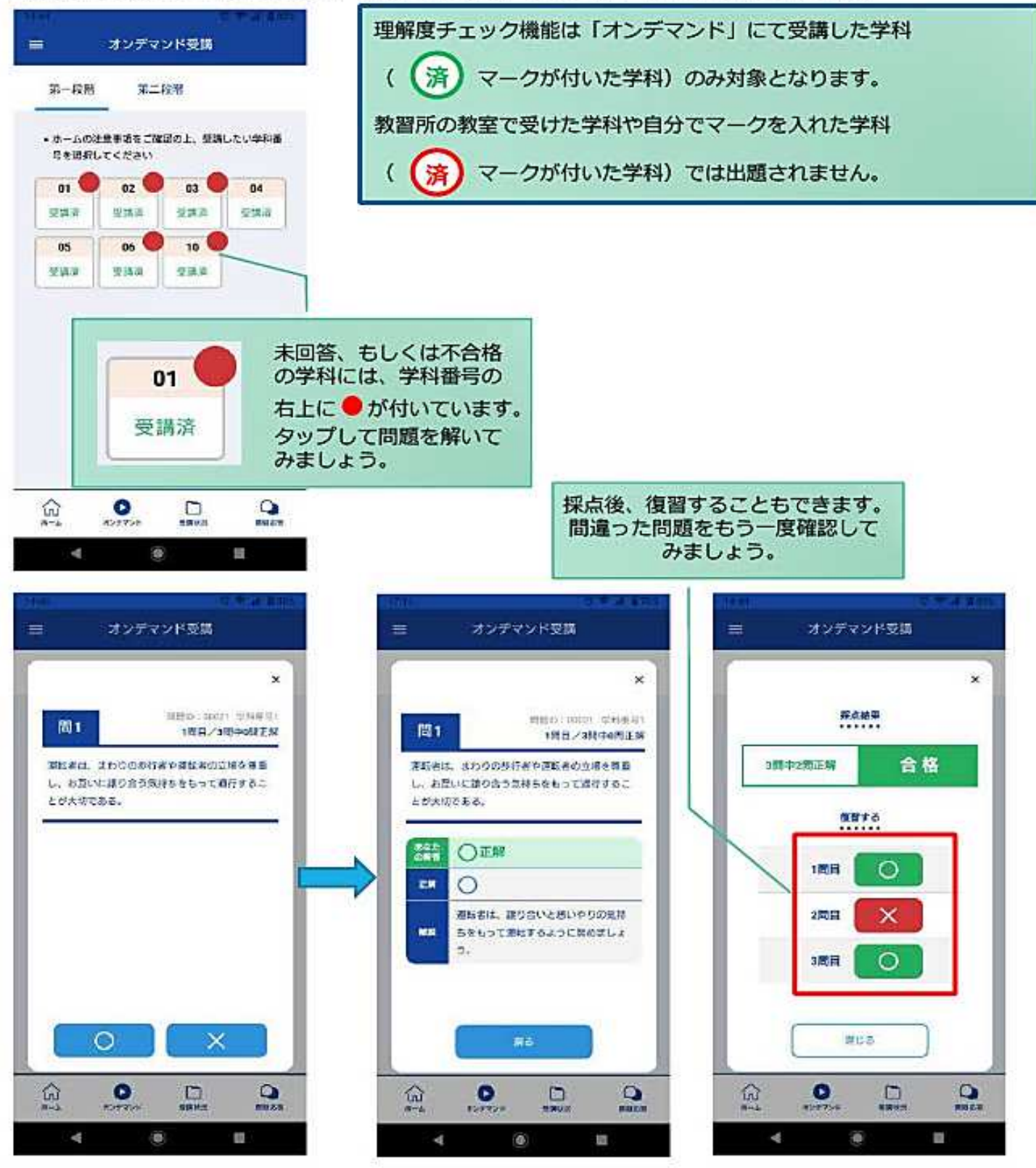

※理解度チェックは合格してから、次の学科へ進んでください

### 「その他機能】

### ●受講状況

メニューの受講状況を選択すると自分の受講状況を確認・管理できます。 (第一段階の受講がすべて完了すると、第二段階へ進むことができます。)

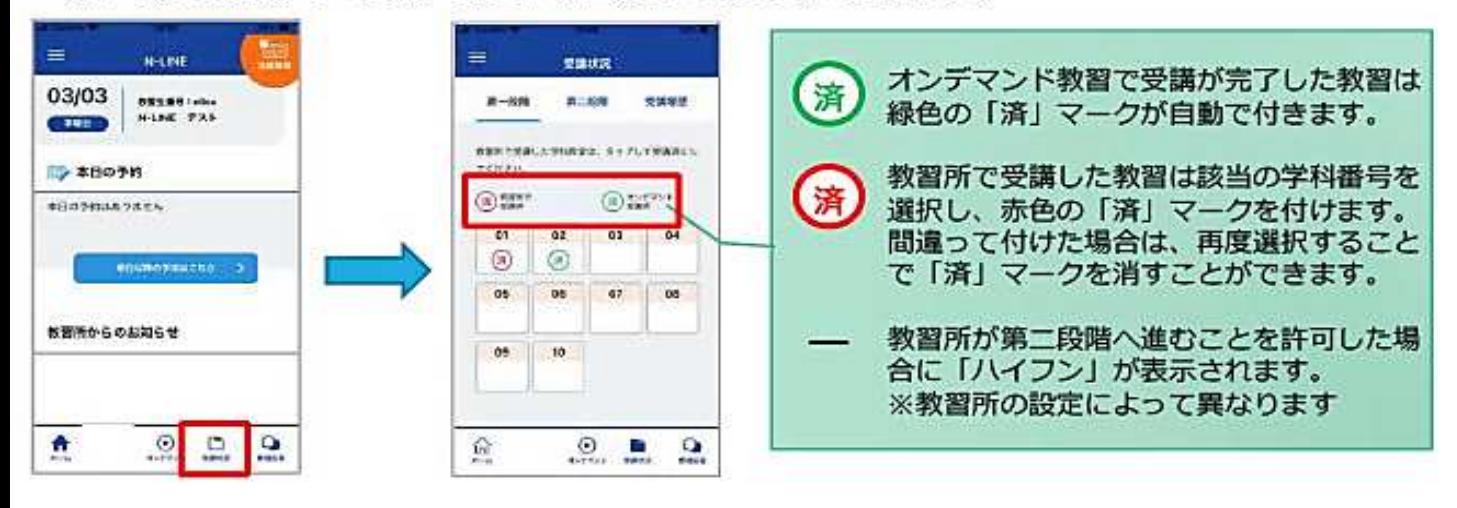

### ●質疑応答

オンラインで受講した教習内容について、質問をすることができます。

- 1)メニューの質疑応答を選択します。 2)右下のペンマークを押すと これまで受講した学科番号の 一覧が表示されます。 ※オンラインで受講した学科のみ
	- 質問入力画面に遷移します。 質問を入力し、画面右上の 登録ボタンを押すと質問した 内容が表示されます。

#### ③指導員から回答があると 以下のように表示されます。

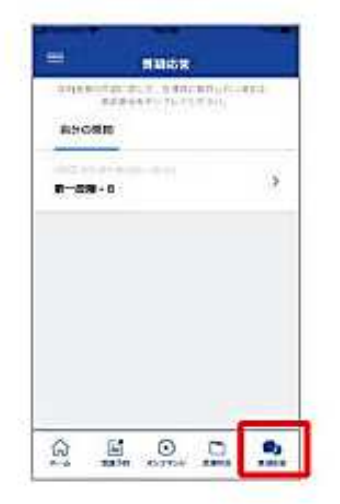

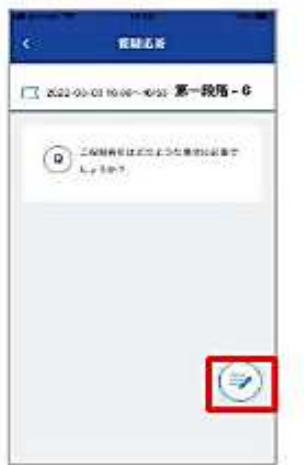

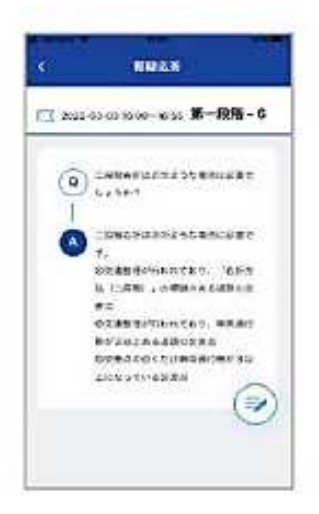

# オンライン学科教習の始め方 (PC編)

## 「パソコンでのオンデマンド教習の始め方1

### ●ログイン方法

①お使いのパソコンのブラウザから以下のURLに アクセスします。

### https://study.neumann-line.net

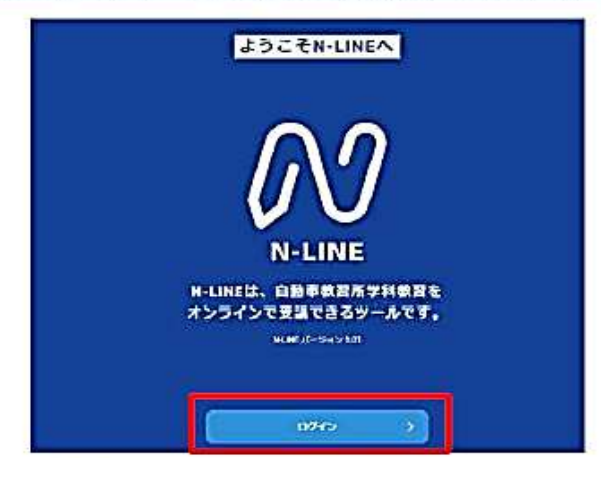

②ログイン画面を表示させ、

- ・教習所コード **7007**
- ・教習生番号 そのままの数字
- ・パスワード **4**桁で誕生日(例**:0708**)

を入力し「ログイン」します。

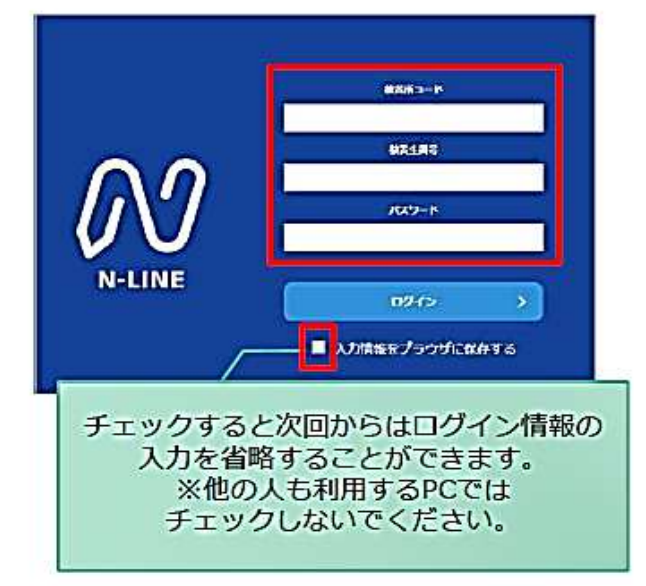

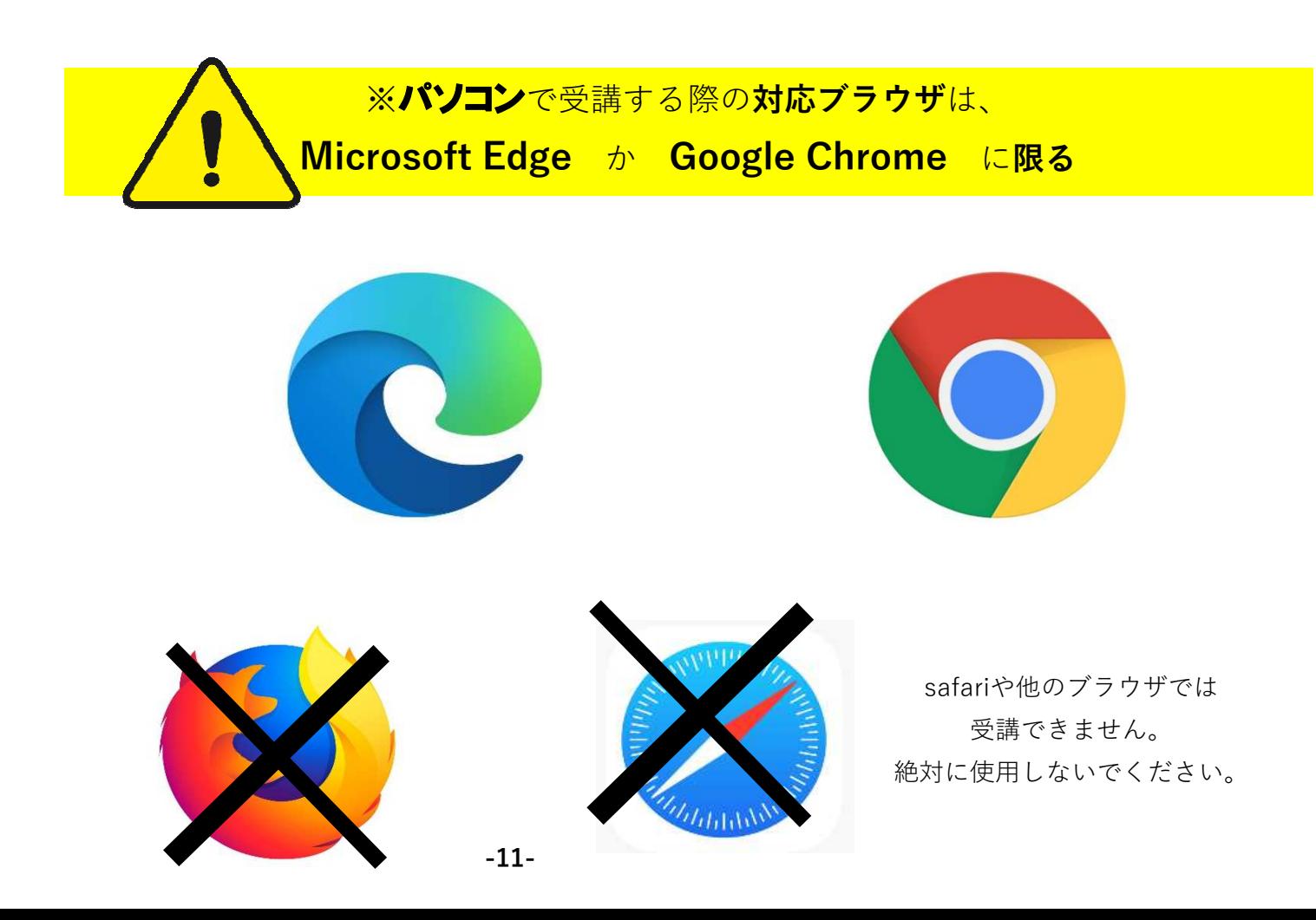

# 受講前の 着信停止の設定(PC編) ( 必須の操作

### ・パソコンでオンライン学科を受講するために 事前に、電話やLINE通話やメッセージなどの着信を受けないように設定をする必要があります。

・この設定をせず、着信が入った場合はせっかく受講したオンライン学科教習が無効となります。 以下の手順に従って、設定を行ってください。

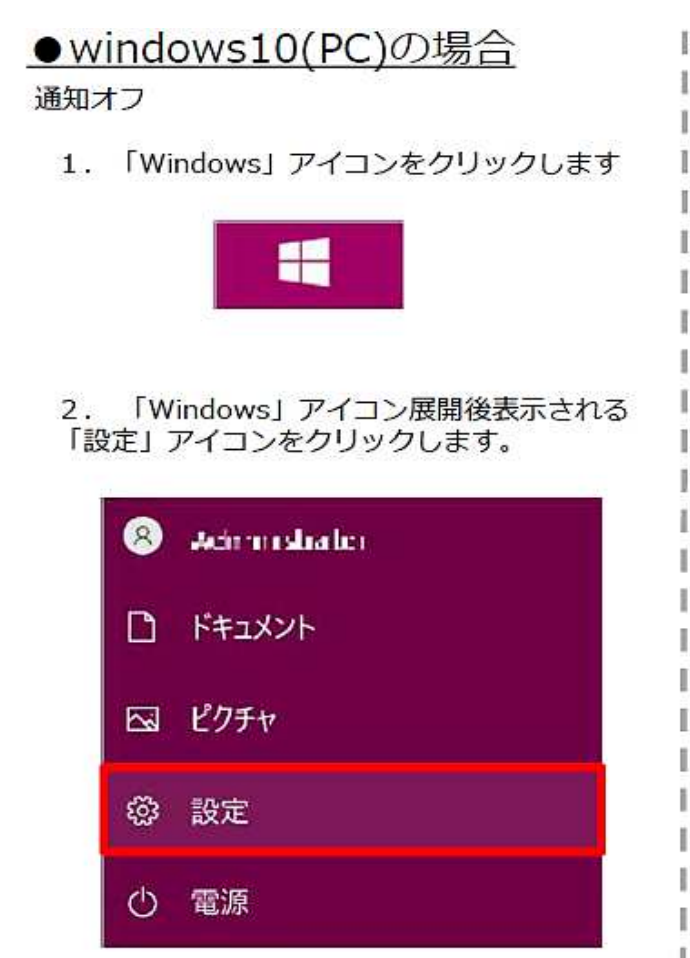

3. 「システム」アイコンをクリックします。 ※「システム」は「Windows+I」のショートカットキーを 入力することでも開くことができます。 J

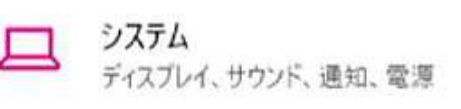

「通知とアクション」をクリックします。 4.

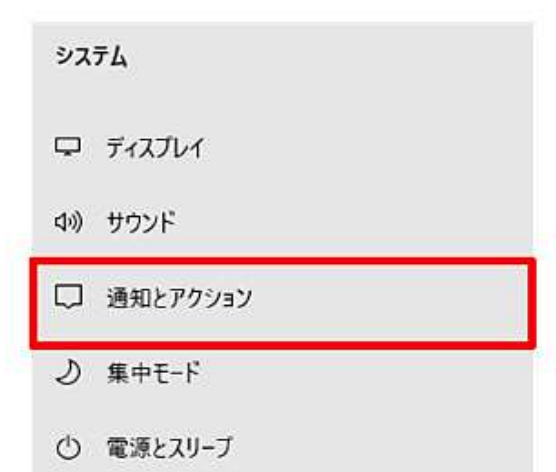

5. 「通知」をオフにします。

#### 通知とアクション

クイック アクション

クイック アクションの追加、削除、並べ替えをアクション センターで直接行うことがで 医豊す。

クイック アクションの編集

#### 通知

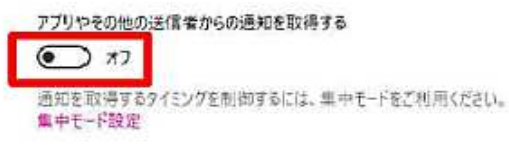

通知をオフにしても重要な通知、ライン等アプリによる着信は ースは場合がございます。<br>入る場合がございます。<br>ライン等アプリによる着信について別途アプリ内で設定する必 要があります。

3までの操作はWindows10,11で共通です。

I ī

Ĭ

### ●windows11(PC)の場合

通知オフ

1. 「Windows」アイコンをクリックします

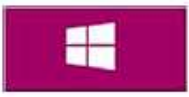

2. 「Windows」アイコン展開後表示される 「設定」アイコンをクリックします。

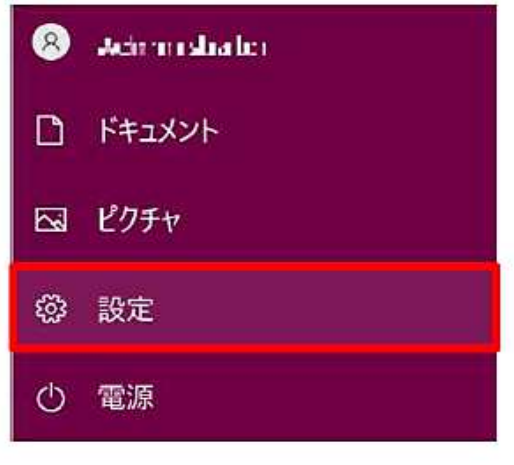

3. 「システム」アイコンをクリックします。 s - ※「システム」は「Windows + I」のショートカットキーを |<br>スカすることでも開くことができます。 J

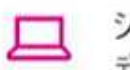

システム ディスプレイ、サウンド、通知、電源 4. 「通知」をクリックします。

- ディスプレイ  $\qquad \qquad \Box$ モニター、明るさ、夜間モード、ディスプレイプロファイル
	- サウンド C(l) 音量レベル、出力、入力、サウンドデバイス

通知 ♤ アプリとシステムからのアラート、応答不可

5. 「通知」をオフにします。

システム > 通知 通知  $\Omega$ オフ ● アプリやその他の送信者からの通知を取得

通知をオフにしても重要な通知、ライン等アプリによる着信は - スる場合がございます。<br>スる場合がございます。<br>ライン等アプリによる着信について別途アプリ内で設定する必

要があります。

3までの操作はWindows10,11で共通です。

ĭ

ţ

1

I.

ï 1

ı ï

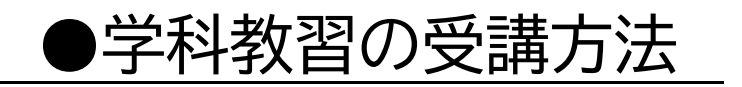

①左メニューのオンデマンドを クリックします

2受講したい学科番号をクリックします。

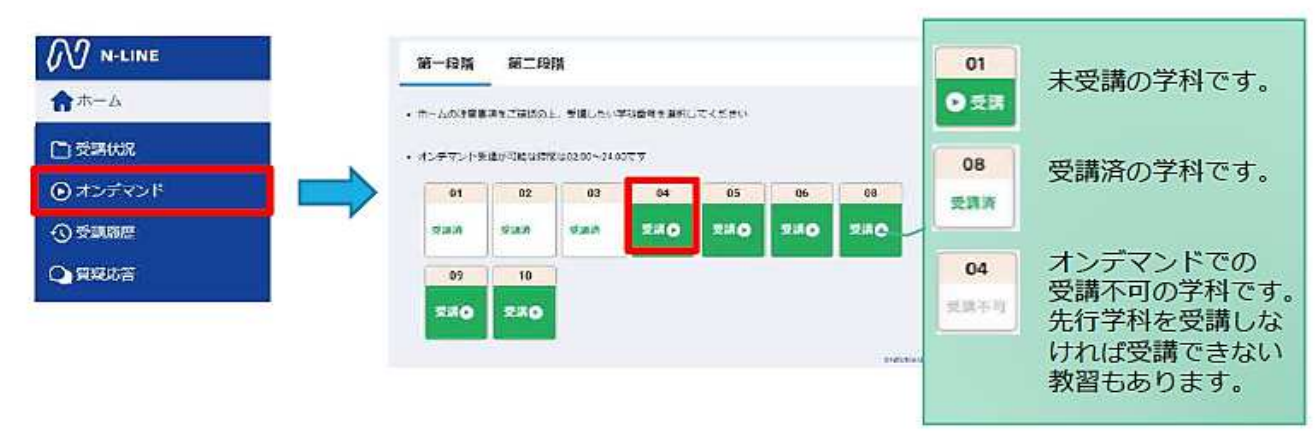

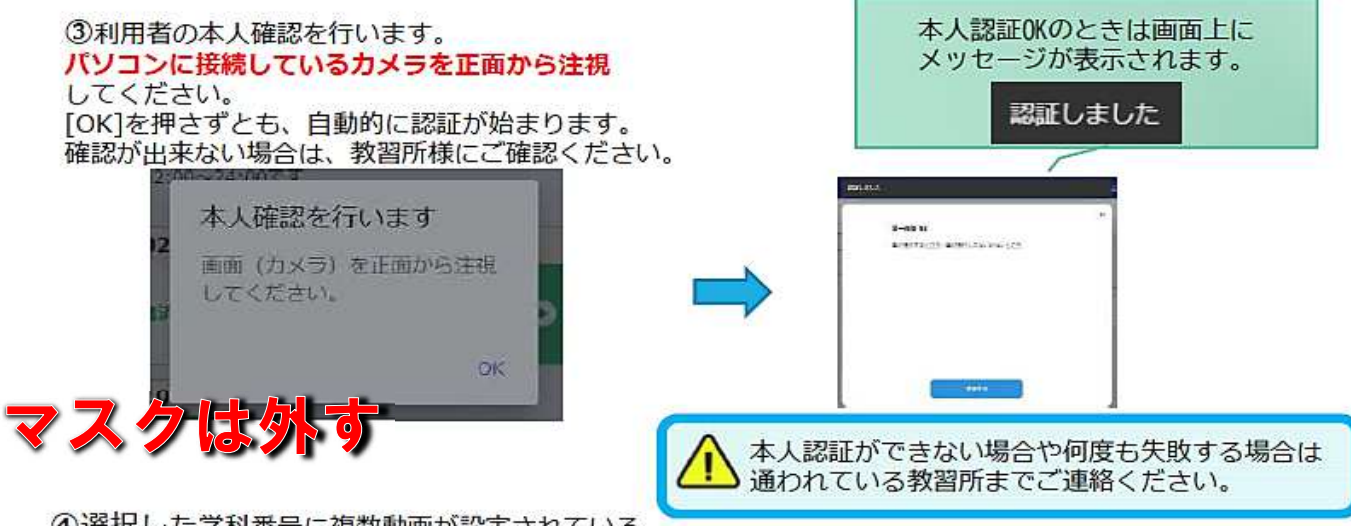

- 4選択した学科番号に複数動画が設定されている 場合もあります。受講する動画を1つタップします。 ※複数動画がある場合、どの動画を受講するかは 教習所様へご確認ください。
- 5受講したい学科番号をクリックすると 教習が始まります。

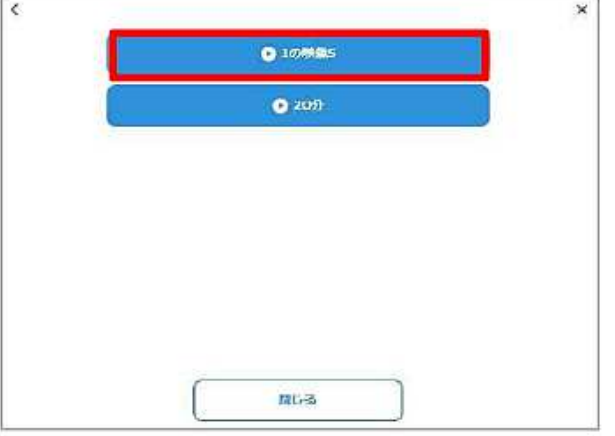

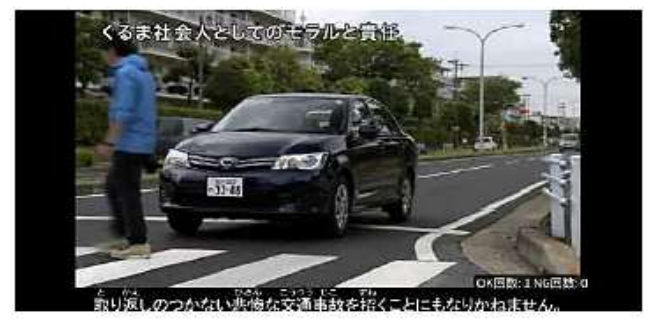

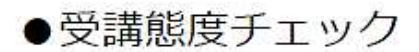

AIが受講態度について、問題がある(居眠り、画面前に居ない、画面を見ていない)と判断した場合 「画面を見ているか確認します」のメッセージが出ますので、表示されたらOKボタンを押して下さい。

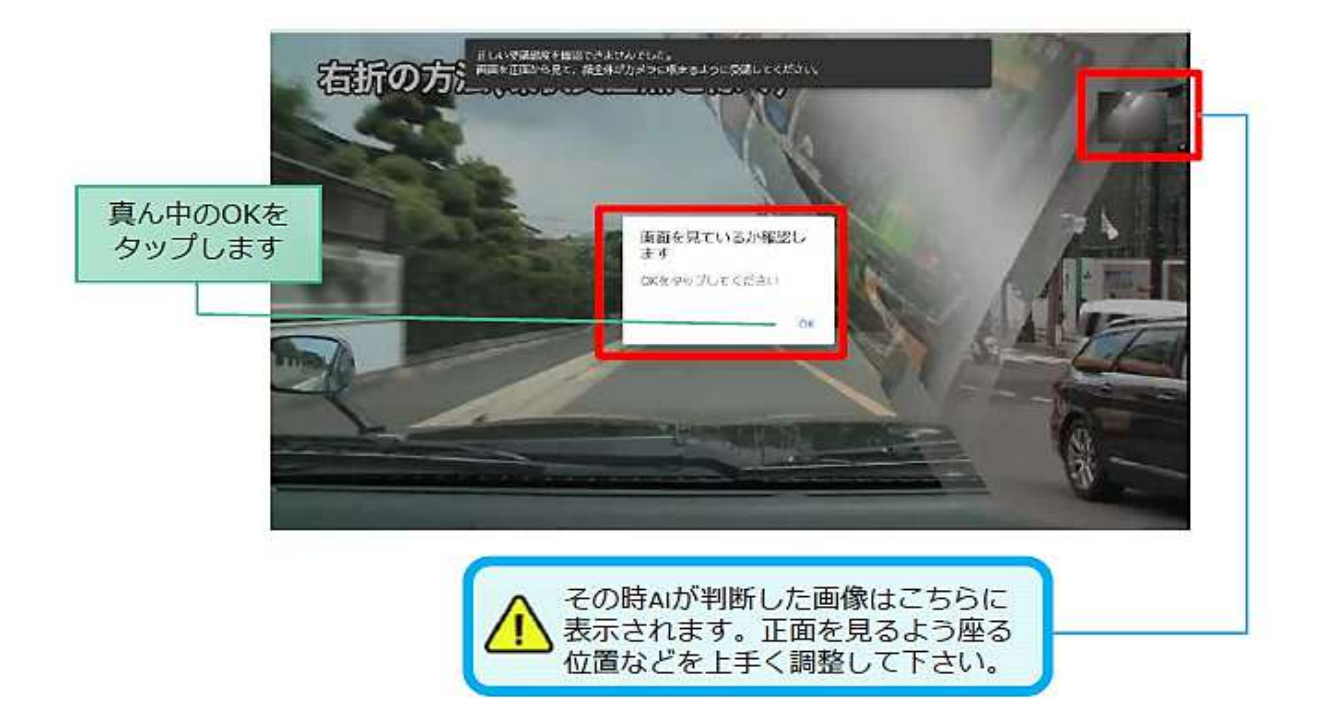

### ●受講キャンセルの場合について

「キャンセルする」を押下したら確認のメッセージが出ます。そのまま受講をキャンセルした場合、 その受講はNGとなり最初から視聴する必要がありますのでご注意下さい。

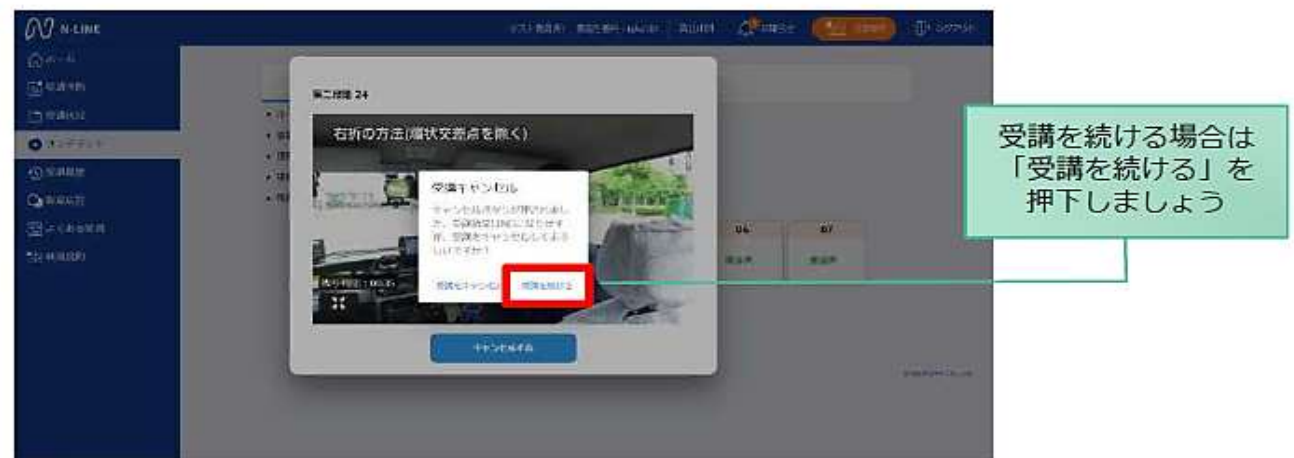

#### ●理解度チェック

オンデマンド受講終了後、教習の理解度を確かめるための問題が出題されます。 合格するまで何度もチャレンジしてみましょう! 理解度チェックは、対象の学科の受講が済んでいればいつでも解きなおすことかできます。(※1,2) ※1.解きなおすと採点結果は常に上書きされます。 ※2.解答を右上の×ボタン等で途中で終了した場合、それまで解いた結果は保存されません。

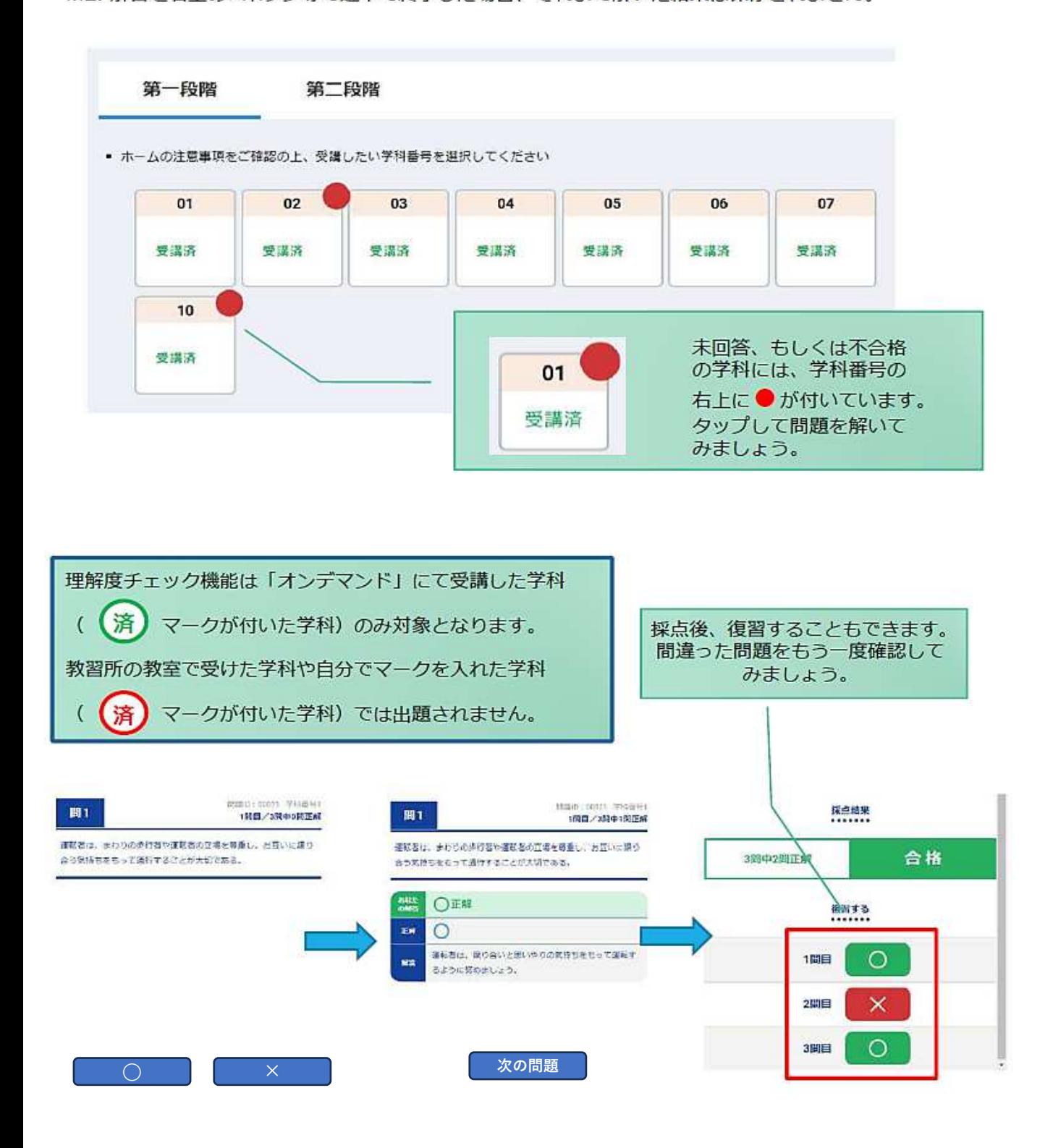

### ※理解度チェックは合格してから、次の学科へ進んでください

「その他機能】

### ●受講状況

メニューの受講状況を選択すると自分の受講状況を確認・管理できます。 (第一段階の受講がすべて完了すると、第二段階へ進むことができます。)

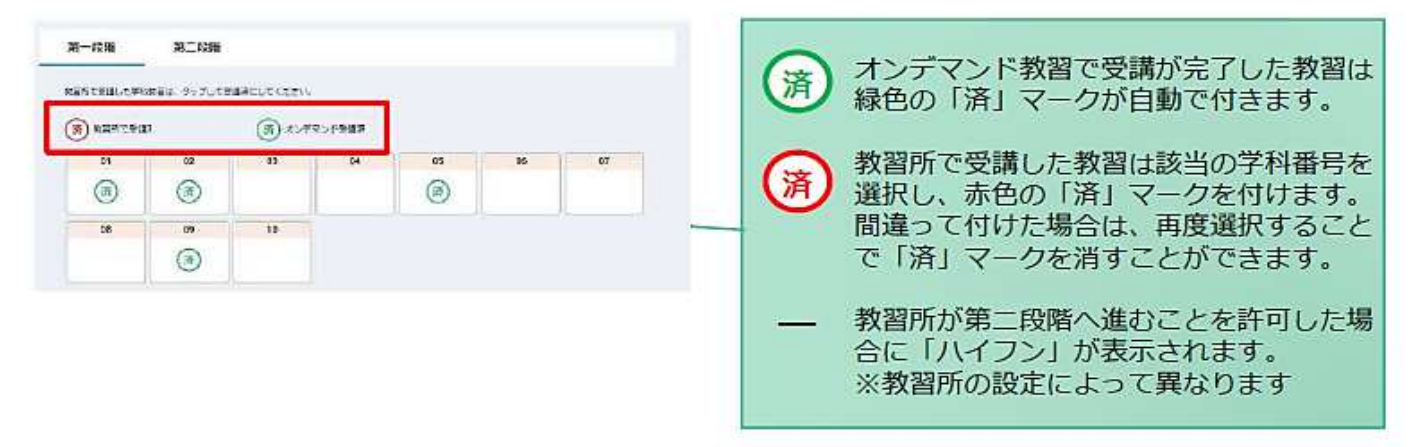

#### ●質疑応答

オンラインで受講した教習内容について、質問をすることができます。

1)メニューの質疑応答を選択します。 これまで受講した学科番号の ー覧が表示されます。 ※オンラインで受講した学科のみ

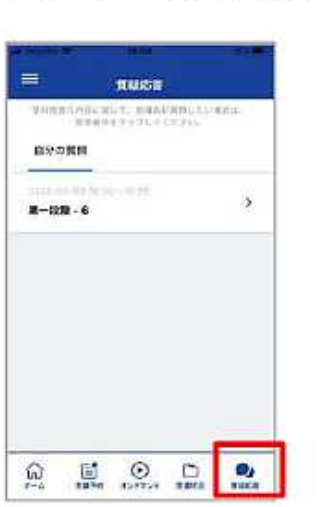

②右下のペンマークを押すと 質問入力画面に遷移します。 質問を入力し、画面右上の 登録ボタンを押すと質問した 内容が表示されます。

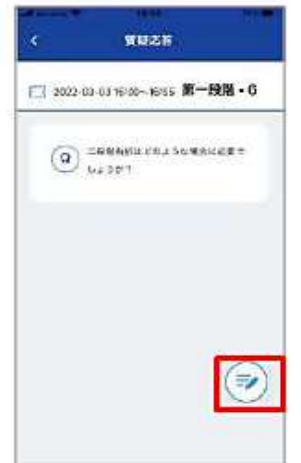

③指導員から回答があると 以下のように表示されます。

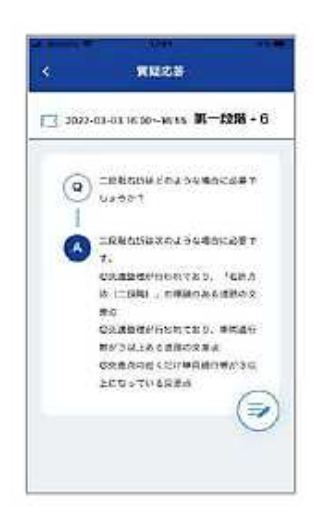

※下記の進め方はあくまでもイメージした例で、実際にはこの通りとは限りません。

オンライン学科教習の進め方のイメージ例

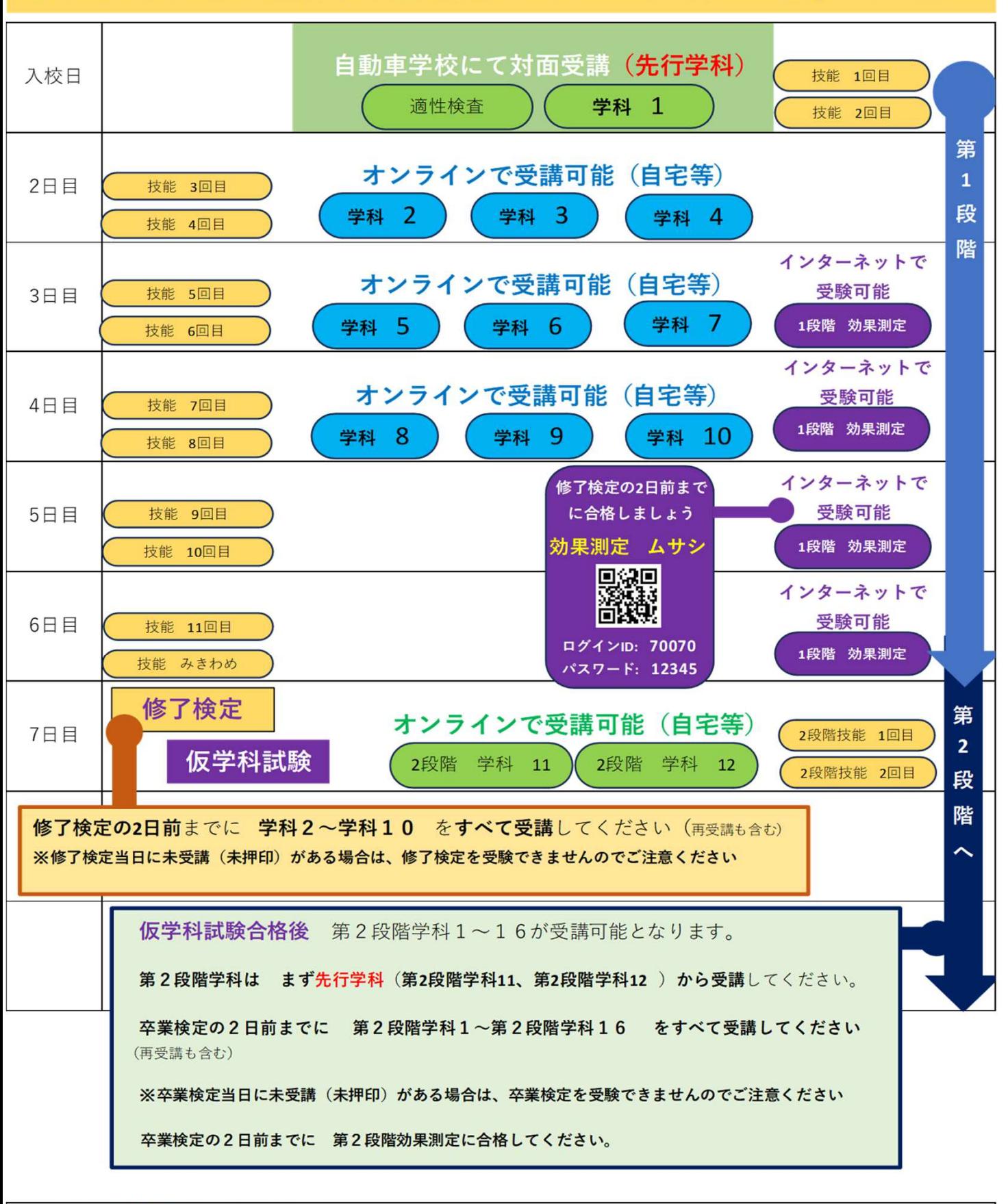

普通車ATの場合

オンライン学科受講成立までの流れ |①学科受講(視聴完了)→②指導員による受講確認→③教習原簿への押印→④受講成立(完了) 注意事項: ※夜間の受講開始は23時までです。日にちをまたぐ時間帯での受講はできません。 ※受講態度は対面受講と同じです。AIと指導員による確認後受講が無効(却下)となる場合があります 再受講となった場合でも、修了・卒業検定の2日前までには受講を完了させてください